# HƯỚNG DẦN THANH TOÁN TRỰC TUYẾN **BẰNG TÀI KHOẢN/ THỂ GHI NỢ NỘI ĐỊA VPBANK**

## **A/ KÍCH HOẠT CHỨC NĂNG THANH TOÁN TRỰC TRUYỀN:**

Đăng ký dịch vụ **Internet Banking** tại Quầy giao dịch của VPBank.

## **B/HƯỚNG DẦN THANH TOÁN TRỰC TUYẾN:**

#### Bước 1: Chọn hàng hóa/ dịch vụ và chọn thanh toán bằng VPBank :

Chọn hàng hóa/ dịch vụ cần mua, hoàn thành đơn đặt hàng, sau đó chọn thanh toán với **Thẻ ATM** nội địa. Tiếp đó, chọn biểu tượng VPBank.

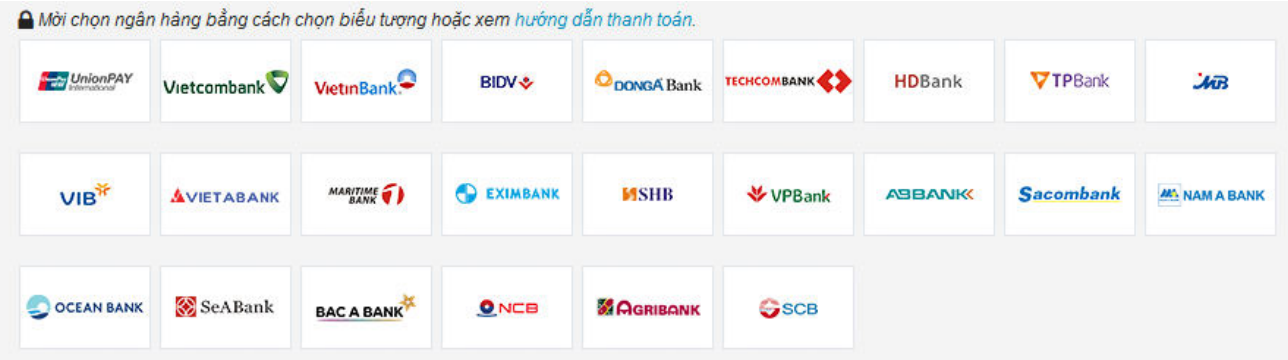

### Bước 2: Xác thực giao dịch thanh toán

- Đăng nhập tài khoản Internet Banking với các thông tin sau:
	- $\circ$  **Tên đăng nhập** (Được cấp khi bạn đăng ký sử dụng Internet Banking)
	- o **Mật khẩu** (Được cấp khi bạn đăng ký sử dụng Internet Banking)
	- o Nhập mã xác thực (hình ảnh bên dưới)

#### Nhấn "Đ**ăng nhập"**.

Cuý khách vui lòng đăng nhập dịch vu i2b của ngân hàng VPBank trước khi thực hiện thanh toán...

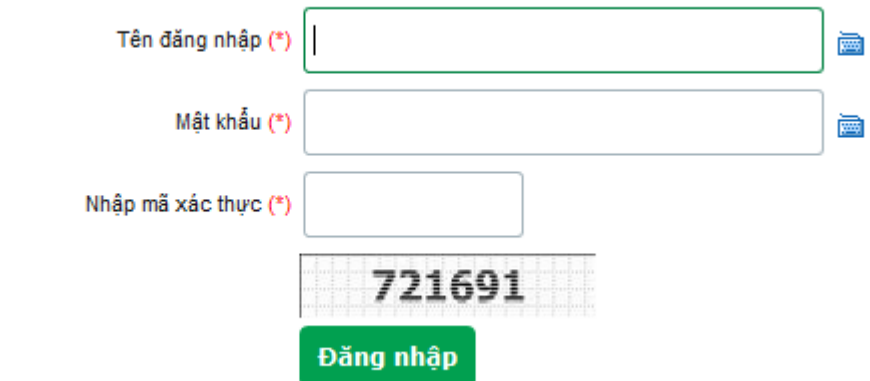

 $\triangleright$  Kiểm tra thông tin đơn hàng và xác thực giao dịch thanh toán

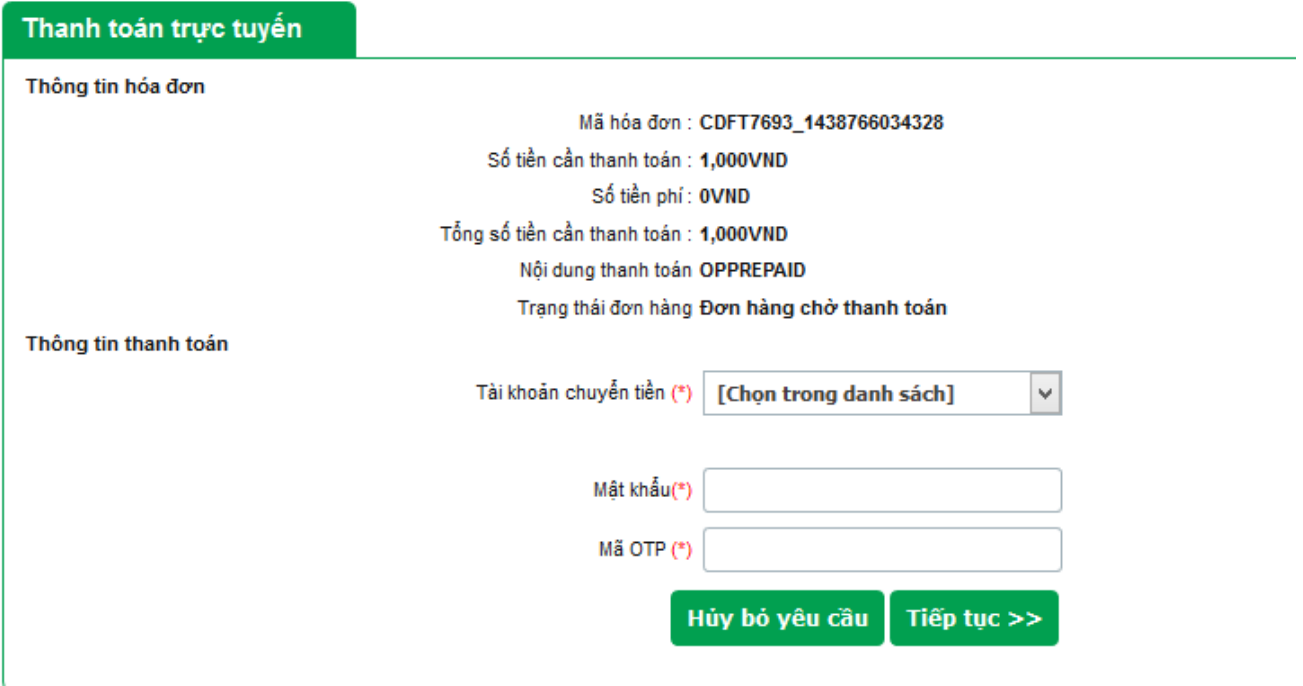

Tài khoản chuyển tiền: chọn tài khoản muốn sử dụng để thực hiện thanh toán

Mật khẩu: là mật khẩu được cấp khi bạn đăng ký sử dụng dịch vụ Internet banking

**Mã OTP**: VP Bank sẽ tự động gửi Mã **OTP** cho bạn qua SMS (tin nhắn điện thoại) hoặc qua Email (tùy vào lựa chọn của bạn khi đăng ký sử dụng Internet banking)

Mật khẩu OTP có thời hạn sử dụng là 5 phút, sau thời gian này mật khẩu OTP sẽ hết hạn.

Nhấn "**Tiếp tục**" để hoàn tất giao dịch thanh toán

## Bước 3: Nhận kết quả giao dịch

Bạn sẽ được quay về website của Đơn vị chấp nhận thẻ để nhận thông báo kết quả giao dịch (giao dịch thành công hoặc không thành công).